## **Dokumentation für Veranstaltungen in Microsoft Teams**

Da aufgrund der aktuellen Corona-Krise vermehrt Veranstaltungen digital stattfinden und Adobe Connect deutlich stärker als üblich beansprucht wird, soll mit Microsoft Teams eine alternative Lösung angeboten werden, um verschiedene Szenarien online durchzuführen.

Die folgende Dokumentation zeigt daher auf, welche Möglichkeiten sich mit Microsoft Teams ergeben:

Teams eignet sich für/ Teams bietet:

- Besprechungen mit bis zu 249 Teilnehmer\*innen
- Interaktive Settings mit mehreren Kamerabildern
- Bildschirmfreigaben (Veranstalter\*in und Teilnehmende)
- Präsentationen
- Chatfunktion

Teams erfordert:

- Moderation, da Veranstaltende nicht über Kamera- und Tonrechte der Teilnehmenden verfügen können
- Teilnahme über den Browser erfordert SRWare Iron (Browser auf der Codebasis von Chromium), Chrome oder die neueste Version von Microsoft Edge (Version 81.0.416.68)
- Keine Whiteboardansicht/-nutzung über den Browser möglich

## **Eine Veranstaltung erstellen**

- 1. Im Outlook-Kalender eine "Neue Teams-Besprechung" anlegen, einen Titel hinzufügen und wenigstens eine Person einladen. Zur Not sich selbst. Es muss der Outlook-Kalender verwendet werden. Eine Ausnahme bilden Mac- und Linux-Nutzer. Diese können im Teams-Kalender eine neue Besprechung erstellen.
- 2. Den angelegten Termin im Kalender öffnen und auf "Besprechungsoptionen" klicken. Es geht ein Browser-Fenster auf (der Screenshot zeigt die Einladung in Teams an, Windowsnutzer müssen den Termin in Outlook anlegen und auch dort die Besprechungsoptionen aufrufen).

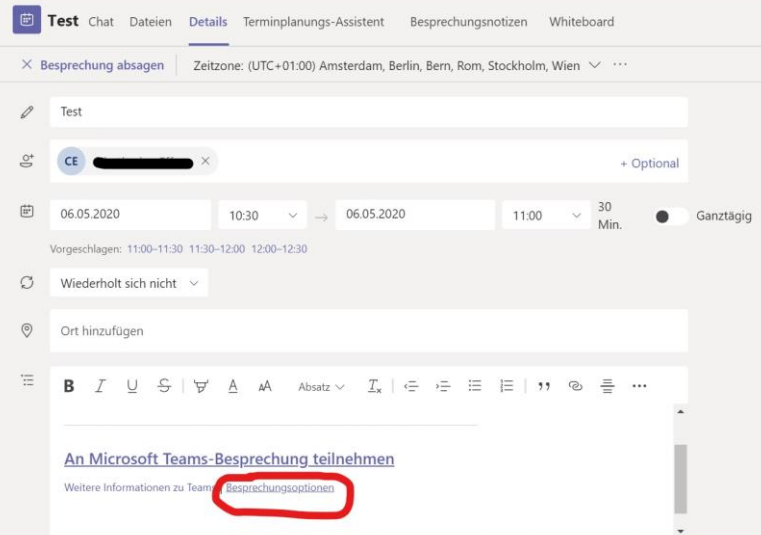

3. Hier können Entscheidungen zu unterschiedlichen Punkten, wie "Wer kann den Wartebereich umgehen?" oder "Wer kann präsentieren?" getroffen werden.

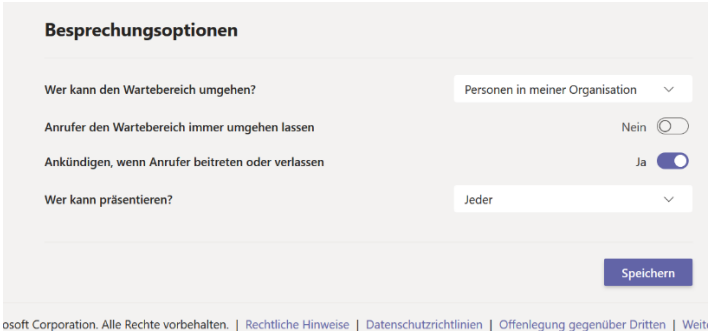

## Wartebereich:

Personen, die den Wartebereich umgehen, werden direkt zum Meeting zugelassen. Andernfalls werden die Personen in einer Warteschleife gehalten und erhalten erst Zugang zum Meeting, wenn Sie von einer berechtigten Person (Veranstalter\*in, Referent\*in) bestätigt wurden. Siehe hierzu auch folgende [Tabelle](https://support.microsoft.com/de-de/office/%C3%A4ndern-der-teilnehmereinstellungen-f%C3%BCr-teams-besprechungen-53261366-dbd5-45f9-aae9-a70e6354f88e) .

#### Wer kann präsentieren?

Wenn hier die Option "Jeder" ausgewählt ist, sind externe Gäste außerhalb der Organisation (z.B. Studierende) automatisch in der Rolle Referent\*in sobald sie das Meeting betreten und können präsentieren. Um dies zu verhindern, sollte VOR dem Meeting eine der anderen Optionen ausgewählt werden. Während des Meetings können Teilnehmende von dem/der Veranstalter\*in auch manuell zu Referent\*innen berechtigt werden. Hierzu muss im Teilnehmerfenster bei der entsprechenden Person die Option "Status in Referent ändern" gewählt werden.

- 4. Im Browser-Fenster auf "Speichern" klicken, das Browser-Fenster dann ggf. von Hand schließen.
- 5. Im Teams-Kalender den Link "An Microsoft Teams-Besprechung teilnehmen" mit rechter Maustaste anklicken und dann den Link kopieren.
- 6. Kalendereintrag wieder schließen.
- 7. Der Link kann nun an die Studierenden weitergegeben werden, indem er beispielsweise in Moodle integriert oder per E-Mail versendet wird.

## **Teilnahme der Lehrenden/Mentor\*innen**

Als Veranstalter\*in der Besprechung können Lehrende bzw. Mentor\*innen einfach im Teams-Kalender bei der Besprechung auf "Teilnehmen" klicken oder alternativ den Link im Browser eingeben und zum Öffnen die Teams-App auswählen.

## **Teilnahme der Studierenden**

Die Studierenden nehmen als externe Gäste außerhalb der Organisation an der Veranstaltung teil. Sie müssen den, vom Veranstalter erhaltenen, Link in einem Browserfenster öffnen und können zuvor einen Namen eintippen, der in der Veranstaltung angezeigt wird. Geeignete Browser sind SRWare Iron (Browser auf der Codebasis von Chromium), Chrome, Microsoft Edge, sowie Opera. FireFox wird nicht unterstützt. Wenn in den Besprechungsoptionen die entsprechende Einstellung vorgenommen wurde, können die Studierenden den Wartebereich umgehen und direkt zur Veranstaltung gelangen. Andernfalls müssen sie darauf warten, vom Veranstalter genehmigt zu werden.

# **Didaktische Möglichkeiten innerhalb einer Teams-Besprechung**

• **Teilen:**

Über das Freigabesymbol stehen Veranstalter\*innen verschiedene Optionen zur Verfügung. Hierzu zählen die Bildschirmfreigabe (Desktop oder einzelne Fenster), das Anzeigen von Dateien und das Whiteboard (Whiteboard nicht für externe Gäste verfügbar).

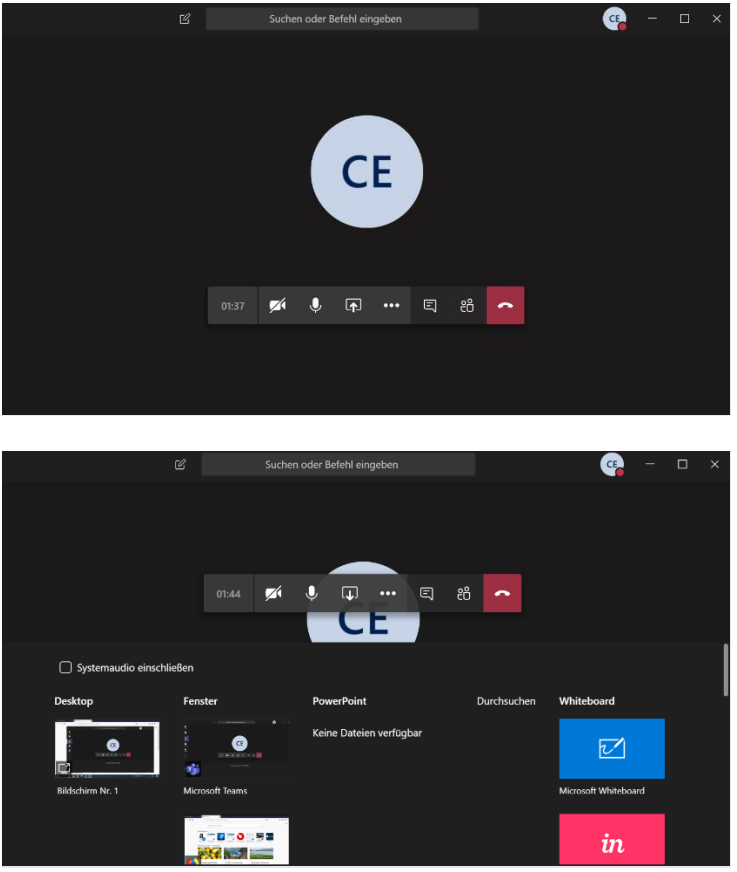

Dateien können entweder am PC geöffnet und über ein Fenster angezeigt werden oder aber über die Option "Durchsuchen" direkt vom PC über Sharepoint in die Veranstaltung hochgeladen und angezeigt werden.

**Wichtig:** Veranstalter\*innen sollten darauf achten, bei der Bildschirmfreigabe das Augensymbol zu deaktivieren, um zu verhindern, dass Teilnehmer\*innen eigenständig durch die Präsentation navigieren können.

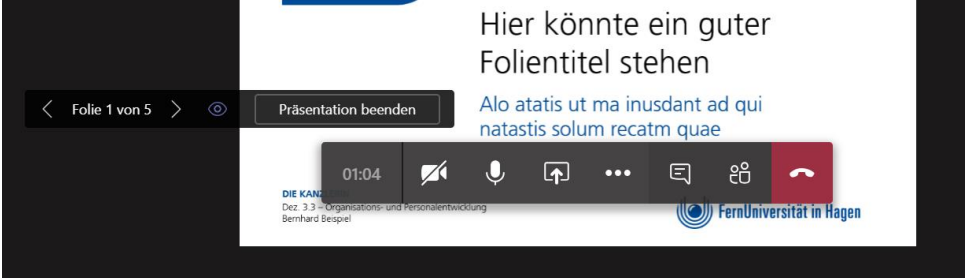

Teilnehmende können nur in der Rolle des Referenten und bislang nur in der Teams-App und unter SRWare Iron (Browser auf der Codebasis von Chromium), Chrome oder der neuesten Version von Microsoft Edge (Version 81.0.416.68) ihren Bildschirm freigeben. Hierzu müssen

Veranstaltende den/die Teilnehmenden im Teilnehmerfenster manuell über die Option "Status in Referent ändern" hochstufen.

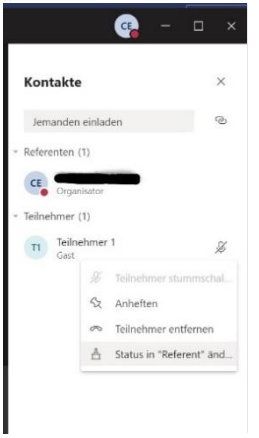

Whiteboard: Externe Gäste und somit die Studierenden können diese Funktion bislang nicht nutzen. Das heißt, sie können weder selbst ein Whiteboard freigeben, noch ein freigegebenes Whiteboard des Veranstaltenden sehen.

## • **Chat:**

Über die Option "Unterhaltung anzeigen" haben die Studierenden die Möglichkeit sich untereinander, sowie mit dem/der Veranstaltenden auszutauschen.

#### • **Notizen:**

Über den Punkt "Weitere Aktionen" in der Menüleiste, können Veranstaltende Besprechungsnotizen anfertigen. Diese sind für die Studierenden nicht sichtbar.

#### • **Aufnahme:**

Über den Punkt "Weitere Aktionen" in der Menüleiste, kann eine Aufnahme gestartet werden. Alle Teilnehmer\*innen erhalten hierzu eine Benachrichtigung. Nach Beendigung der Aufnahme findet der/die Veranstalter\*in diese im Chat zur Besprechung oder in Microsoft Stream. Für eine langfristige Aufbewahrung muss die Datei heruntergeladen und über den Video-Upload-Workaround hochgeladen werden. Hierzu innerhalb von Teams Microsoft Stream auswählen. Es sollte sich ein Browserfenster öffnen. Dann unter "Meine Inhalte" die Option "Videos" auswählen und über das Drei-Punkte-Menü neben dem Video "Video herunterladen" auswählen.

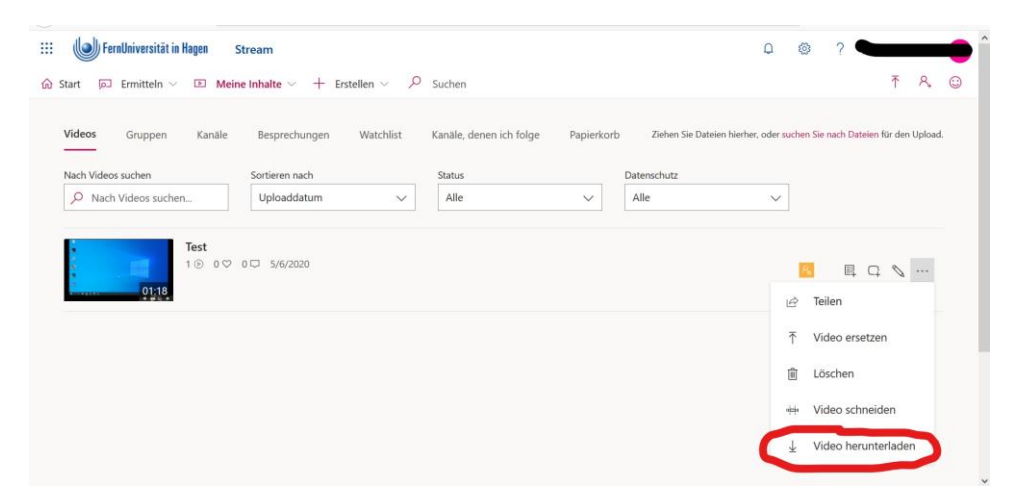

#### Speicher:

Die Größe einer einstündigen Aufzeichnung beträgt 400 MB (Quelle: [https://docs.microsoft.com/de-de/microsoftteams/cloud-recording\)](https://docs.microsoft.com/de-de/microsoftteams/cloud-recording).

Microsoft Stream enthält eine Basisspeicher Menge. Ein Microsoft Stream-Mandant erhält eine feste Zuweisung von 500 GB Speicherplatz und einen zusätzlichen Speicher von 0,5 GB pro lizenziertem/lizensierter Benutzer\*in, wie in der folgenden Tabelle dargestellt. Der Speicher von Microsoft Stream ist für alle Videos im Mandanten verfügbar und wird für die Verwendung durch alle Benutzer\*innen zusammengefasst, sodass die Verfügbarkeit des Speichers in der Organisation einfacher verwaltet werden kann.

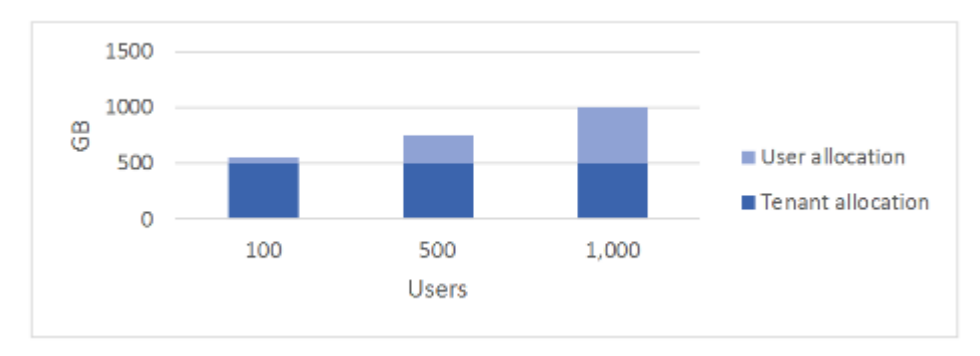

(Quelle: [https://docs.microsoft.com/de-de/stream/license-overview\)](https://docs.microsoft.com/de-de/stream/license-overview)

## Datenschutz:

Aufzeichnungen sind nur im Bereich Lehre erlaubt. Vor der Aufnahme muss die Einwilligung der Teilnehmenden eingeholt werden. Da die Teilnahme freiwillig ist, können Personen, die mit einer Aufzeichnung nicht einverstanden sind, das Meeting verlassen.

Sobald eine Aufnahme gestartet wird, wird in Microsoft Teams eine Benachrichtigung für alle Teilnehmer\*innen angezeigt und auf den [Datenschutz](https://privacy.microsoft.com/de-de/privacystatement#mainnoticetoendusersmodule) verwiesen.

Achtung: Aufzeichnungen zeigen am unteren Bildrand Kamerabilder und Namen der Teilnehmenden an und übertragen auch den Ton der Teilnehmenden. Der/die Veranstalter\*in sollte die Teilnehmenden daher zuvor unbedingt darum bitten, ihre Kameras und Mikrophone zu deaktivieren bzw. deaktiviert zu lassen.

Weitere Informationen finden Sie in der [Microsoft-Datenschutzerklärung.](http://aka.ms/teamsprivacy)

## **Wichtige Informationen für Veranstaltungen:**

- Veranstalter\*innen können nicht die Webcamfreigabe der Studierenden deaktivieren. Daher sollten die Studierenden im Vorfeld darum gebeten werden, ihre Kameras zu deaktivieren.
- Veranstalter\*innen können Studierende stummschalten, aber diese können die Stummschaltung auch eigenhändig wieder rückgängig machen. Daher sollten Studierende im Vorfeld darum gebeten werden, ihre Mikros zu deaktivieren.
- Um die Veranstaltung zu beenden, muss der/die Veranstalter\*in über den Punkt "Weitere Aktionen" in der Menüleiste "Besprechung beenden" auswählen. Andernfalls verlässt nur der/die Veranstalter\*in die Veranstaltung und die Studierenden bleiben.